令和5・6年度

# 建設工事等の入札参加資格審査電子申請 (追加申請)の手引き 【共通版】

- ※ この手引きのほか,「資格審査受付システム 操作マニュアル」をよく 御確認のうえ,申請(システムの操作)を行ってください。
- ※ 各申請先自治体の入札参加資格の審査に関する告示・ホームページの情報等 を確認してください。
- ※ この資格審査申請の内容については,申請先自治体ごとに,資格認定のうえ, 一般に公開します。
- ※ 電子申請が可能な時間帯は,9:00~17:00です。他の時間帯は 申請できませんので注意してください。
- ※ 書面によって提出する書類は,当初申請と異なり,各申請先自治体へそれ ぞれ提出する必要がありますので注意してください。

## 広島県電子自治体推進協議会 電子入札運営部会

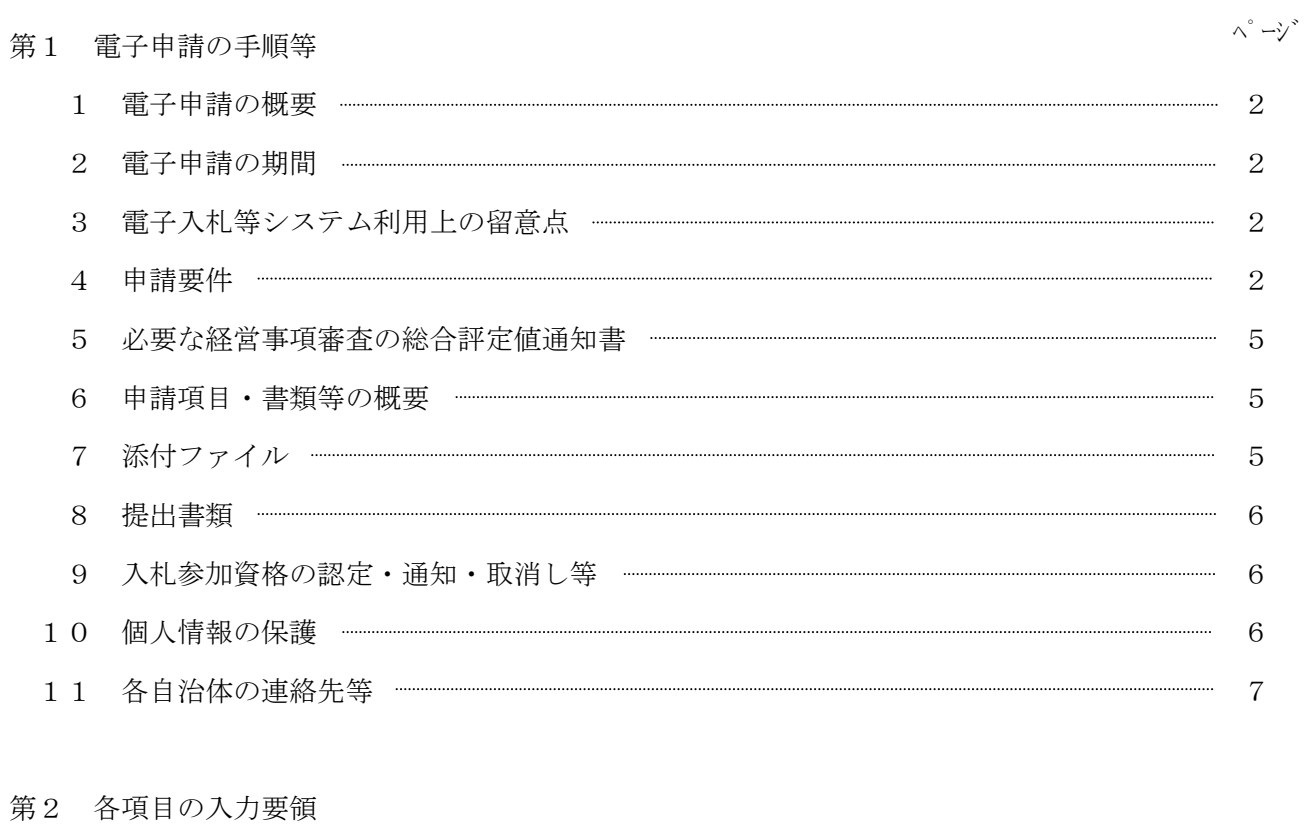

目 次

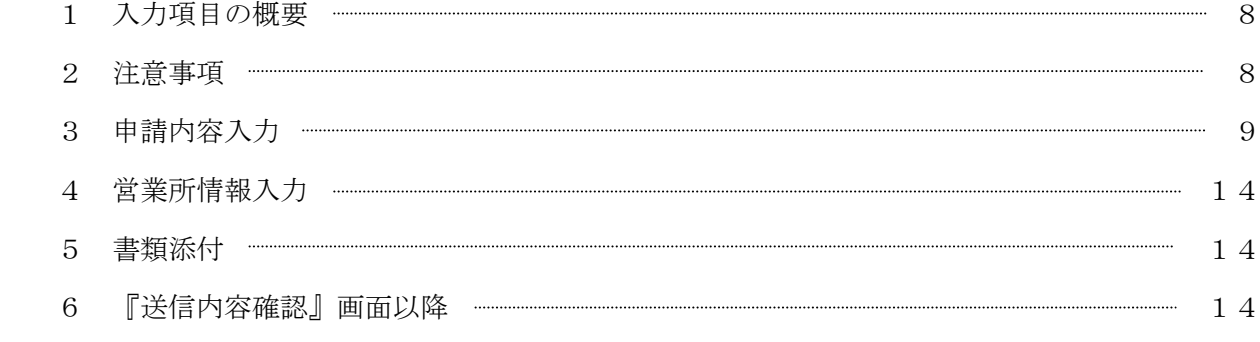

第3 その他(「送信完了」後に入力項目等に誤りがあった場合)

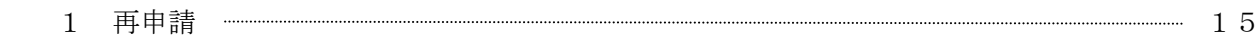

## 第1 電子申請の手順等

- 1 電子申請の概要
	- ・ 令和5・6年度の建設工事等(建設工事及び公共土木施設の維持管理,修繕,保守又は点検業務を いう。)の入札参加資格の申請においては,広島県及び県内市・町が運用する『資格審査受付シス テム』を利用し,インターネットを経由した申請 (電子申請) を行ってください。
	- この『資格審査受付システム』は、広島県と県内市・町の共同利用システムのため、申請項目は 統一され,一回の入力で複数の自治体に一括して申請することが可能です。
	- これにより、申請者が発注者ごとに申請を行うための移動や待ち時間などの負担を軽減できます。
	- ただし、各申請先自治体がそれぞれ定めるところに従って、別途書面によって提出する資料が必要 な場合があります。その資料については,各申請先の自治体へそれぞれ提出する必要があります。
	- ・ 資格申請の提出書類である消費税及び地方消費税の納税証明書について,e-Tax(国税電子申 告・納税システム)を利用した電子納税証明書を添付することができますので,可能な限り電子デ ータの添付によることとしてください。(「7 添付ファイル」のとおりです。)
		- 1 このシステムを利用して申請できるのは,広島県及び県内市町(広島市を除く。)です。 御注意ください。

2 資格審査受付システム利用準備手続及びシステムの操作方法等について不明な点は 電子入札等システム・ヘルプデスクにお問い合わせください。 電話 0570―550215(直通)

#### 2 電子申請の期間

令和5年4月3日(月)から令和6年9月17日(火)まで

- ※ 受付期間は,県内業者(主たる営業所を県内に有する者),県外業者(主たる営業所を県外に 有する者) 共通です。
- ※ 電子申請が可能な時間帯は,9:00~17:00です。他の時間帯は申請できませんので注 意してください。
- ※ この間に申請に必要な情報を入力し,「送信完了」までの処理を行う必要があります。
- ※ この申請期間を過ぎると受け付けることはできませんので,期間中に必ず申請してください。

#### 3 電子入札等システム利用上の留意点

電子申請を行うためには、電子入札と同じ電子入札コアシステムに対応したICカードを使用し 利用する場合と,ICカードを使用せず「商号又は名称」と「利用者登録番号」により利用するこ とができます。

利用者規約等をよく確認していただくとともに、利用者登録番号を持っていない場合は、事前準 備(利用者登録等)を行う必要があります。

4 申請要件

#### 次の各号に該当する者は,この申請をすることはできません。

- ア 地方自治法施行令(昭和22年政令第16号)第167条の4第1項の規定に該当する者
- イ 申請しようとする業種(プレストレストコンクリート工事については土木一式工事,法面処理工 事についてはとび・土工・コンクリート工事,鋼橋上部工事については鋼構造物工事とする。以下 同じ。)について,建設業法(昭和24年法律第100号)第3条第1項の規定による許可を受け ていない者(別表参照)
- ウ 申請しようとする業種について,建設業法第27条の23第1項の規定による必要な経営事項 審査(「5 必要な経営事項審査の総合評定値通知書」のとおり)を受けていない者
- エ ウで定める必要な経営事項審査において,申請しようとする業種について,工事種類別年間平 均完成工事高(プレストレストコンクリート工事については土木一式工事,法面処理工事について はとび・土工・コンクリート工事,鋼橋上部工事については鋼構造物工事においてそれぞれ内訳表 示されている工事種類別年間平均完成工事高とする。以下同じ。)がない者
- オ プレストレストコンクリート工事,法面処理工事又は鋼橋上部工事の入札参加資格の審査に係る 申請にあっては,それぞれ土木一式工事,とび・土工・コンクリート工事又は鋼構造物工事の入札 参加資格の申請を行っていない者
- カ 入札参加資格の審査に係る申請を行うときに申請先自治体の県税,市・町税の滞納がある者
- キ 経営事項審査の申請又は入札参加資格の審査に係る申請において,重要な事項について虚偽の申 告をし,又は重要な事実について申告を行わなかった者
- ク 次のaからcまでに掲げる届出の義務を履行していない者(届出の義務がない者を除く)
	- a 雇用保険法(昭和49年法律第116号)第7条の規定による届出の義務
	- b 健康保険法(大正11年法律第70号)第48条の規定による届出の義務
	- c 厚生年金保険法(昭和29年法律第115号)第27条の規定による届出の義務
- ケ 申請しようとする業種について,申請日時点において,既に令和5・6年度の入札参加資格の 認定を受けている者
- コ 申請しようとする業種について、令和5·6年度に入札参加資格の取消しを受けた者または取 下げを行った者(許可の失効等により当該業種の入札参加資格が失効した者が許可を再取得した 場合は除く。)
- ※ その他の要件については,各申請先自治体によってそれぞれ異なります。各申請先の入札参加 資格の審査に関する告示・ホームページの情報等を御確認ください。

## 入札参加資格審査の申請に係る資格の区分について

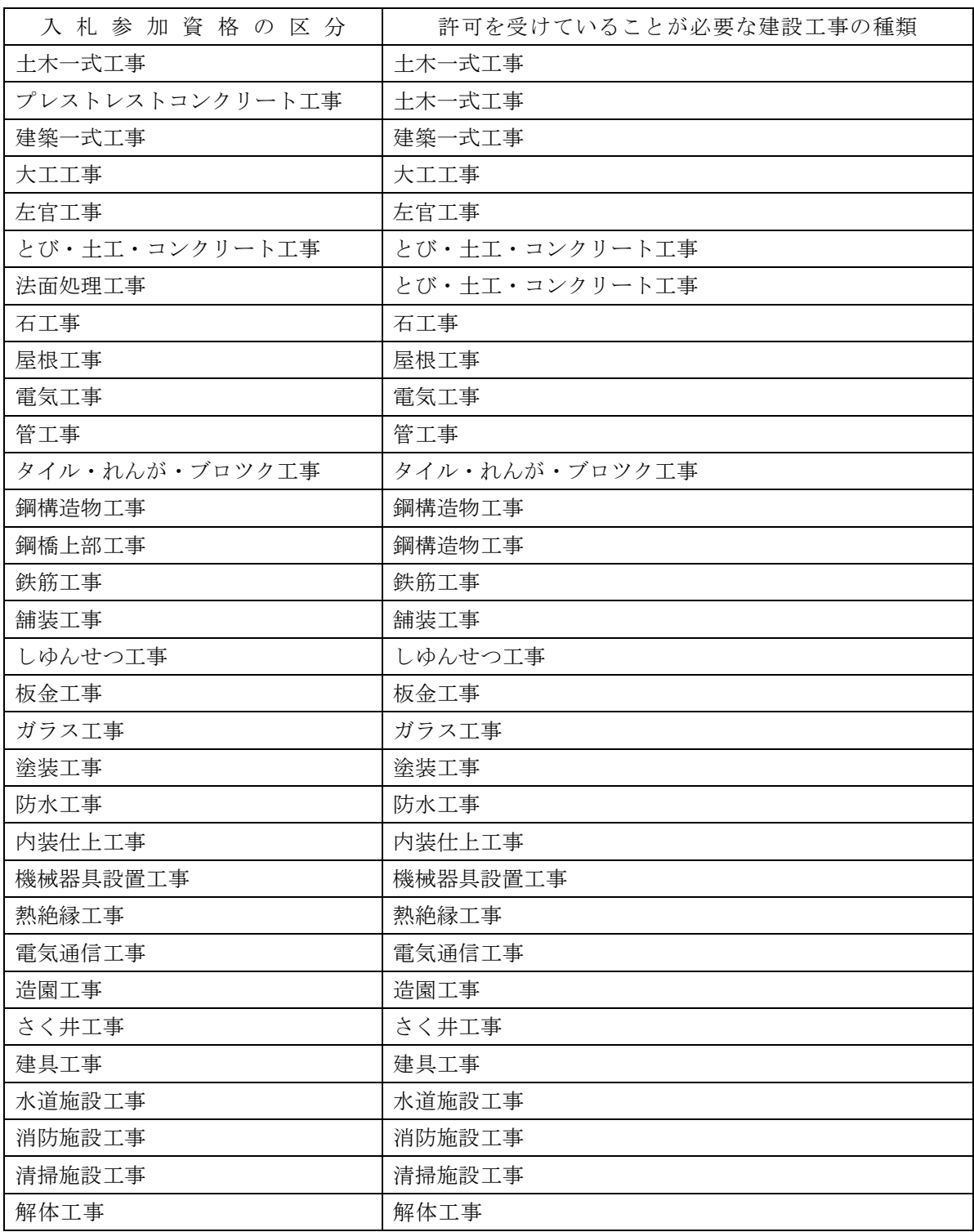

#### 5 必要な経営事項審査の総合評定値通知書

 今回の電子申請で使用できる経営事項審査(以下「経審」とする。)総合評定値通知書の審査基準日 は,入札参加資格審査の申請をする日の1年7月前の日より後のものである必要があります。

 なお,「雇用保険加入の有無」,「健康保険加入の有無」,「厚生年金保険加入の有無」の欄のいず れかが「無」となっている場合は,別途保険への加入が確認できる書類が必要となります。

- ※1 「審査基準日」とは、次のとおりです。(以下同じ。)
	- ・ 経営事項審査を申請する日の直前の営業年度終了の日
	- ・ 合併時,譲渡時,分割時(「合併時等」という。)経審など特殊経審の場合は合併時等
- ※2 「保険への加入が確認できる書類」とは、次のとおりです。

なお,申請期間内に保険への加入が確認できない場合,受付できませんので御注意ください。

(1) 雇用保険

概算保険料又は確定保険料を納付したことを証する書面,労働保険概算・確定保険料申告書, 雇用保険被保険者資格取得等確認通知書,雇用保険被保険者証(被保険者のうち,建設業に従 事する職員全員分)のいずれかの写し

- (2) 健康保険及び厚生年金保険 保険料を納付したことを証する書面,被保険者資格取得確認又は標準報酬決定通知書,被保 険者報酬月額算定基礎届のいずれかの写し
- ※3 経営事項審査の総合評定通知書において,「雇用保険加入の有無」,「健康保険加入の有無」, 「厚生年金保険加入の有無」の欄のいずれかが「無」となっている場合は,電子申請できません。 経営事項審査申請後,社会保険等に加入した者のうち,電子申請を希望する場合は,広島県土 木建築局建設産業課(電話:082-513-3821)へ,事前に御相談ください。

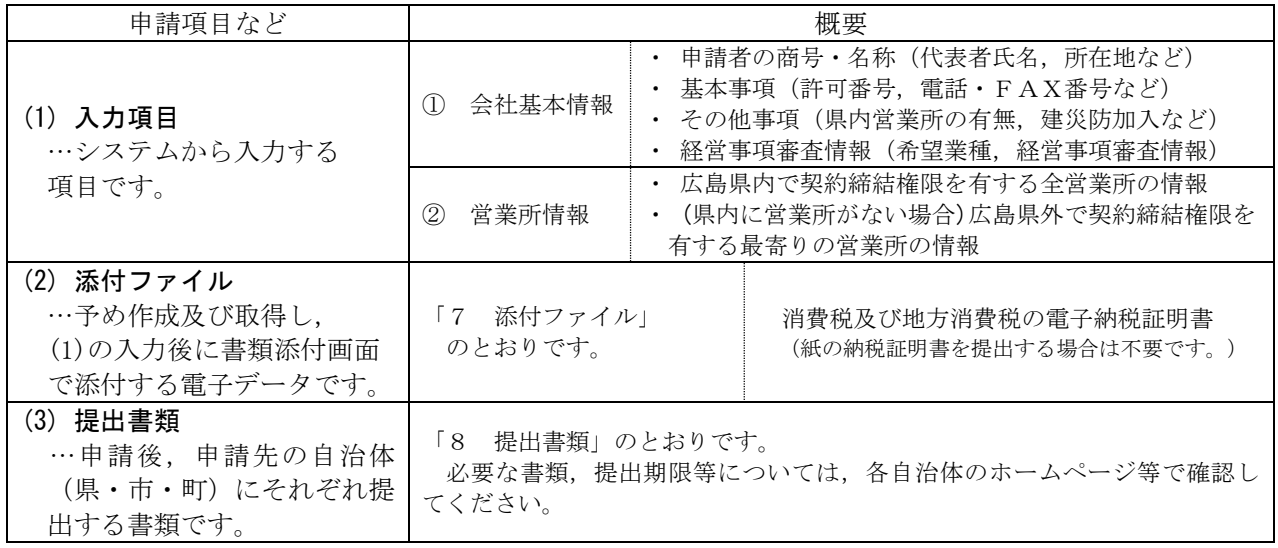

6 申請項目・書類等の概要

 ※ 申請先自治体によっては,入力していただいた項目の一部について,その資格認定及び入札 参加資格情報として使用しないことがあります。御了承ください。

7 添付ファイル

以下に定める書類については、電子申請を行う前に準備しておいてください。なお、添付時には、必 **ず電子データを添付してください。**(紙の証明書を電子化したものを添付しないでください。)

#### ○ 消費税及び地方消費税の電子納税証明書

 事前に国税庁のe-Tax(国税電子申告・納税システム)を利用して納税証明書の交付請求を行 い,電子納税証明書(電子データ)を取得後,ファイル名を「nouzei」と付けて,『書類添付』画面 で添付してください。

 (紙の納税証明書を提出する場合は不要ですが,可能な限り電子データの添付によることとしてくだ さい。)

#### 8 提出書類

 上記7にある添付ファイル以外に,各申請先自治体がそれぞれ定めるところにしたがって,別途書面 によって提出する書類が必要な場合があります。その書類については、各申請先自治体へそれぞれ提出 してください。(必要な書類及び提出期限については,広島県へ入札参加資格を希望される方は,『電 子申請により広島県に建設工事等の入札参加資格を希望される方への注意事項』で御確認ください。そ の他の自治体(市・町)については、各申請先自治体の入札参加資格の審査に関する告示・ホームペー ジの情報等で,御確認ください。)

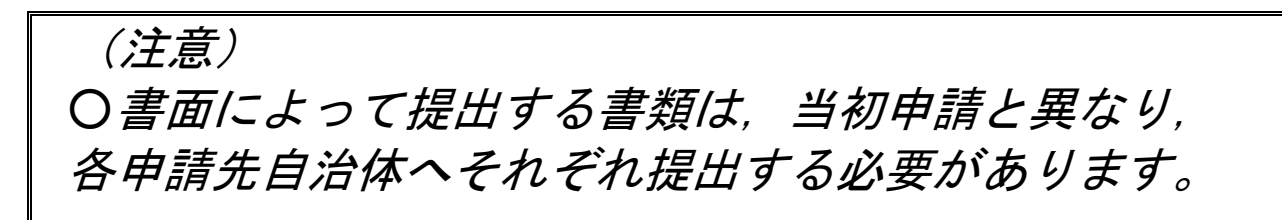

#### 9 入札参加資格の認定・通知・取消し等

 このシステムは申請の受付までを行うものであり,資格の認定及びその通知は行いません。 各申請先自治体がそれぞれ審査の上認定を行い,個別に通知等することになります。 なお,入札参加資格の認定・通知・取消し等の扱いについても各申請先自治体によって異なりますので, 各申請先自治体の入札参加資格の審査に関する告示・ホームページの情報等を御確認ください。

#### 10 個人情報の保護

提出された個人情報は,入札参加資格の審査の目的に利用し,その他の目的では利用しません。

## 11 各自治体の連絡先等

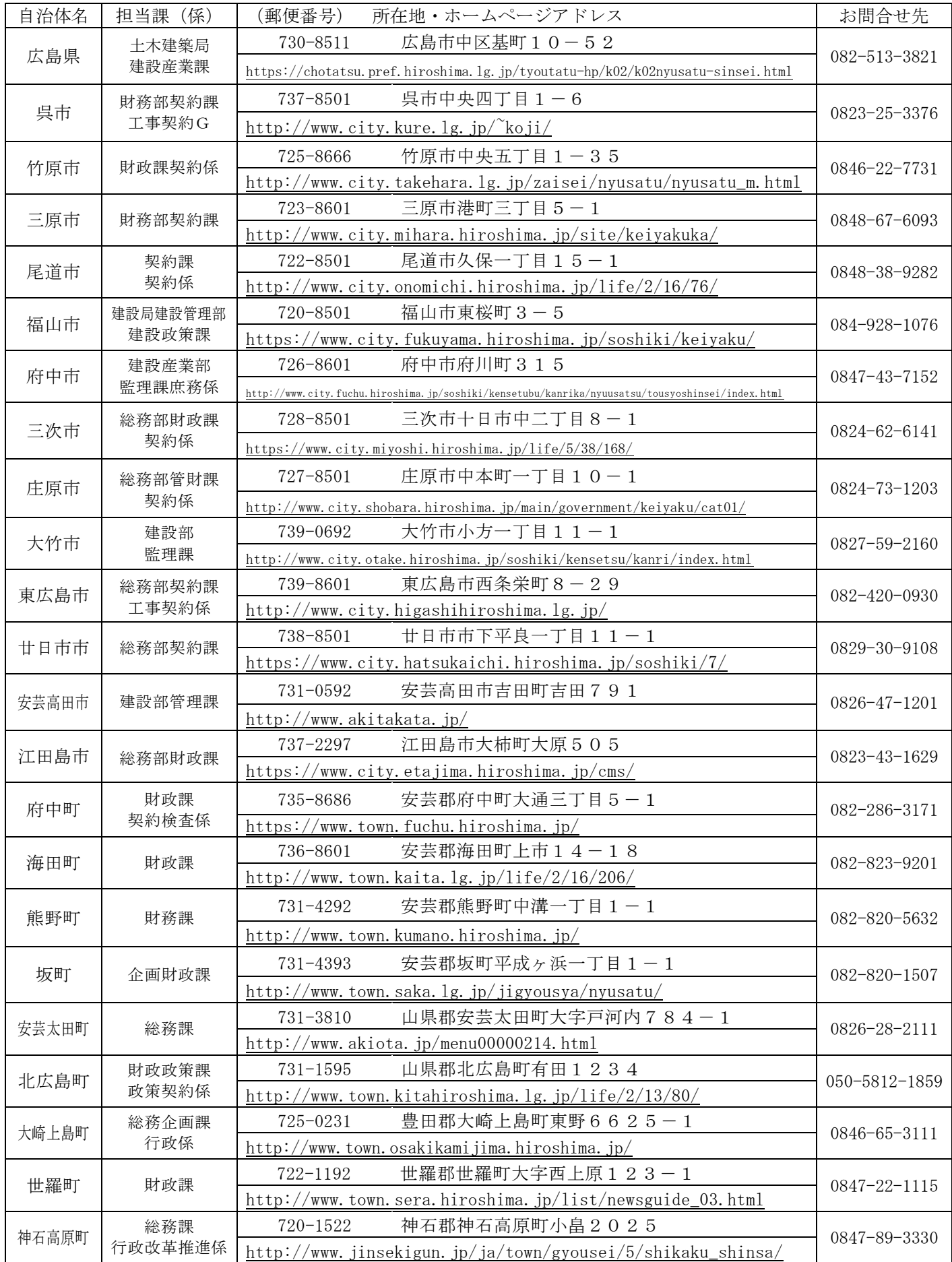

## 第2 各項目の入力要領

1 入力項目の概要

電子申請全体の流れ・入力項目の概要については,次の図のとおりです。

※ システムの起動・利用者認証・その他システムの各操作については、別データの 「資格審査受付システム 操作マニュアル」を御覧ください。

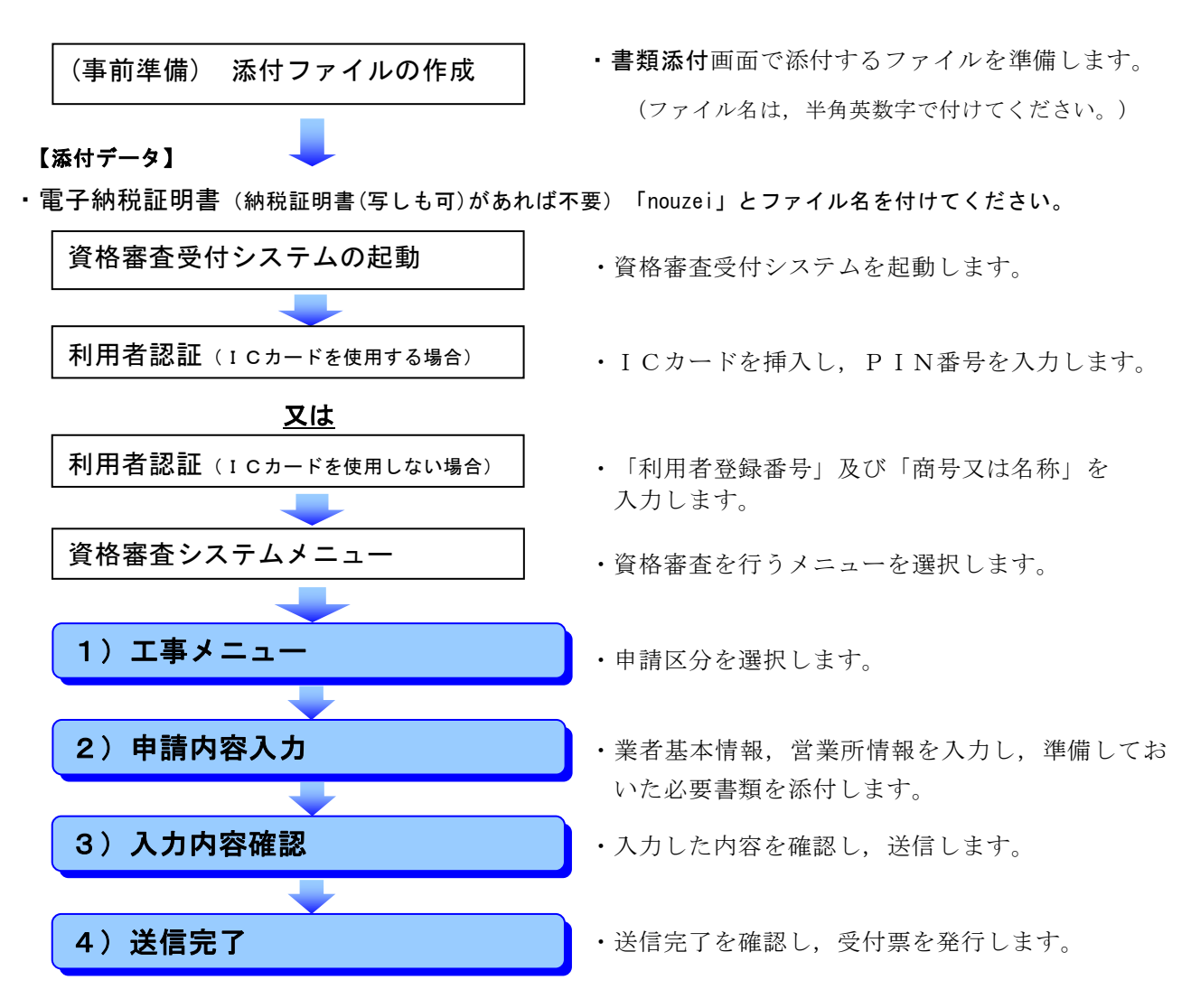

- ※ 申請日時点で入札参加資格の認定を受けている者のうち,希望業種の追加を申請する者は,コメント 欄に追加を希望する業種を明記してください。
- ※ 書面によって提出する書類は,「4)送信完了」後に,各申請先自治体へ送付又は持参していただく ことになります。
	- 2 注意事項
		- (1) 「提出先自治体一覧」(画面左)について

提出を希望する自治体(申請希望先)にチェックを付けてください。申請希望先の変更は、『入 力内容確認』画面まで可能です。

## チェック漏れによる希望自治体への申請漏れが散見されますので,御注意ください。そのような 場合は,別途追加申請期間に申請先追加の申請をしていただくこととなります。

(2) 各項目の注意メッセージについて

 各項目において,括弧書きで入力の際に注意する点(「全角50文字以内」,「必須」等のメッセ ージ)が掲載されていますので、これらに従い入力してください。

#### 3 『申請内容入力』画面

#### ◎ 商号又は名称等

- (1) 「01 法人・個人の区分」の欄 該当する方にチェックを付けてください。
- (2) 「02 法人番号」の欄

「01 法人・個人の区分」において、法人に該当する方は、国税庁から「行政手続における特定 の個人を識別するための番号の利用等に関する法律」に基づき,指定された法人番号(13けた)を 入力してください。

個人に該当する者(法人番号の指定対象になっていない者)は入力不要です。

(3) 「03 商号又は名称(フリガナ)」の欄

 全角カタカナで入力してください。 「株式会社」等の法人の種類を表す文字については不要です。

(4) 「04 商号又は名称(漢字等)」~「07 郵便番号(主たる営業所〈本店〉)」の欄

 このシステムを利用した申請の内容や名簿データ等により初期表示していますが,変更した事項が ある場合は修正してください。

なお,「04 商号又は名称(漢字等)」において、法人の種類を表す文字については、次の略号 を用いて「商号又は名称」の前又は後に記入してください。

| シントリリ<br>$\overline{\phantom{a}}$<br>$\sim$<br>◡<br>$1 - \mathcal{W}$ $\sqcup$ $1 \circ$ ,<br>こ ソロ クロシエ し く いここ り |                                        |                              |           |        |                             |             |   |           |        |         |           |                                           |        |             |                 |  |
|----------------------------------------------------------------------------------------------------|----------------------------------------|------------------------------|-----------|--------|-----------------------------|-------------|---|-----------|--------|---------|-----------|-------------------------------------------|--------|-------------|-----------------|--|
| 種類                                                                                                    | 株<br>$\rightarrow$<br>圦<br>籵<br>会<br>— | 限<br>有<br>社<br>△<br>$\equiv$ | 合<br>会    | 資<br>籵 | 名<br>∠<br>▭<br>ネー<br>∠<br>츠 | 協<br>同<br>組 | 合 | 協<br>組    | 業<br>슥 | íÈ<br>組 | 業<br>台    | 台<br>$\overline{\phantom{a}}$<br>$\equiv$ | 同<br>社 | 限<br>有<br>事 | 責任<br>業組<br>. 合 |  |
| 略号                                                                                                    | 株                                      | 有                            | 資)        |        | 名                           | 间           |   |           | 業      |         | 企         |                                           | 合)     |             | 責               |  |
| 種類                                                                                                    | 一般財団<br>法                              |                              | 一般社団<br>法 |        | 公益財団<br>法                   |             |   | 公益社団<br>法 |        |         | 特例財団<br>法 |                                           |        | 特例社団<br>法   |                 |  |
| 略号                                                                                                    | 一財                                     |                              | 一社)       |        | 公財                          |             |   | 公社)       |        |         | (特財)      |                                           |        | (特社)        |                 |  |

以前「株式会社」「有限会社」等としていた場合は、この略号に修正してください

#### (5) 「08 主たる営業所の所在地市区町村コード(本店)」の欄

市区町村選択ボタンより入力してください。

(例) 主たる営業所が「広島県広島市中区」にある場合

34:広島県 34101:広島市中区 3 市区町村選択 (Ø30)

#### (6) 「09 主たる営業所の所在地(漢字等)」の欄

「08」により選択した市区町村コードによって表示された市区町村に続く、町名、街区番号及び 住居番号等を,「丁目」,「番」及び「号」については,「ー(マイナス)」を用いて入力し,数値 は全角数字で入力してください。また,ビル名等は下欄に入力してください。

- (例) 広島県広島市中区基町10番52号「広島県庁ビル6階」の場合
	- 基町10-52

広島県庁ビル6階

(※「広島県広島市中区」は,「08」で入力しているので入力しないこと。)

#### ◎ 基本事項

#### (7) 「10 現在の建設業の許可番号」の欄

- ア 申請日現在,許可を受けている最新の建設業許可番号について,〈大臣・知事コード〉をリスト ボックスにより選択し,〈許可番号〉を半角数字で入力してください。
- イ 許可年月日について,複数ある場合は最新の年月日を入力してください。
- (8) 「11 (旧)建設業の許可番号」の欄(変更がない場合は入力しないでください。)
	- ア 平成28年11月1日以降,次の事由により許可番号が変更した者は,変更前の旧許可番号を 入力してください。
		- ・ 許可換え新規:有効な許可を受けている許可行政庁以外の許可行政庁に対し,新たに許可を 申請し,許可番号が変更した場合 → 旧許可番号を入力。
			- (例) 大臣許可 ⇒ 知事許可,知事許可 ⇒ 大臣許可
		- ・ 更新切れ:更新し忘れなどにより,建設業の許可番号が変更した場合 → 旧許可番号を入力。
		- ・ 合併等:合併等により広島県の入札参加資格の承継認定又は再認定を受けた場合 → 消滅会社 が有していた許可番号を入力。
	- イ 入力方法は(7)のアを参考にしてください。
- (9) 「12 主たる営業所の電話番号」及び「13 FAX番号」の欄 建設業法上の主たる営業所の電話番号及びFAX番号を入力してください。
- (10) 「14 Eメールアドレス」の欄

 建設業法上の主たる営業所のもので,業務上の連絡に対応できるアドレスを入力してください。 個人のアドレスでも構いません。

(11) 「15 Eメールアドレス区分」の欄

14で入力したアドレスについて、該当する方にチェックを付けてください。

#### ◎ その他事項

(12) 「16 県内営業所の有無」の欄

 「建設業法上の主たる営業所」以外で,広島県内に契約締結権限のある支店・営業所等を有する場 合にのみ「あり」を選択してください。

 (13) 「17 建設業労働災害防止協会加入の有無」の欄(提出書類あり) 加入している場合は「あり」を選択してください。

#### ◎ 申請事務担当者事項

(14) 「18 申請事務担当者」の欄

 当該申請事務(入力・添付ファイルの作成及び提出書類の準備)を実際に担当した者の所属部署 名・氏名・電話番号・FAX番号及びEメールアドレスを入力してください。担当者が複数いる場合 は,主に担当した者を入力してください。

#### ◎ 障害者雇用に関する事項

(15) 「19 障害者雇用の状況」の欄(提出書類あり)

 広島県内に主たる営業所がある者で,以下の条件を満たしている場合のみ「あり」を選択してください。 (県外に主たる営業所がある場合は選択できません。)

雇用義務の有無を確認のうえ,下表の要件を満たす場合のみ選択してください。

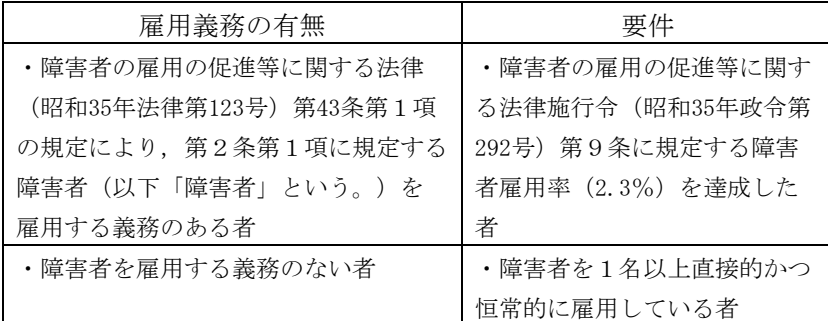

#### ◎ 地域防災活動に関する事項

 (16) 「20 地域防災活動への貢献認定有無」の欄(提出書類なし) 大規模災害時の協力建設事業者登録制度における協力建設事業者名簿の登録がある場合のみ「あり」 を選択してください。(それ以外の場合には選択しないでください。) (認定等に関するお問合せ先)

広島県土木建築局技術企画課 電話:082-513-3853

#### ◎ 社会資本維持管理活動に関する事項

(17) 「21 社会資本維持管理活動への貢献認定有無」の欄(提出書類なし)

 広島県アダプトシステムにおけるアダプト活動団体としての認定(マイロード・ラブリバーの認 定)を受けている場合のみ「あり」を選択してください。(それ以外の場合には選択しないでくださ  $V_{0}$ )

(認定等に関するお問合せ先)

広島県土木建築局道路河川管理課 電話:082-513-3903

#### ◎ 働き方改革の取組に関する事項

#### (18) 「22 広島県仕事と家庭の両立支援企業の登録有無」の欄(提出書類なし)

 広島県仕事と家庭の両立支援企業として登録されている場合のみ「あり」を選択してください。 (それ以外の場合には選択しないでください。)

(登録等に関するお問合せ先)

広島県商工労働局働き方改革推進・働く女性応援課 電話:082-513-3419

#### ◎ エコアクション21の認証およびISOに関する事項

#### (19) 「23 エコアクション21の認証有無」の欄(提出書類あり)

 次のアに該当する場合のみ「あり」を選択してください。ただし,経営事項審査の総合評定値通知書の 「ISO14001の登録の有無」の欄に「有」と記載がある場合は,エコアクション21に係る評価は 行いませんので,「なし」を選択してください。

- ア 入札参加資格審査申請時において、広島県内の建設業法上の営業所等が一般財団法人持続性推進機構か ら,エコアクション21ガイドラインに基づく認証・登録を受けている場合で,次の条件を満たし ていることを認証・登録証で確認できる場合。
	- ① 建設業と関係する場所(例:営業所,建設資材の工場等)において認証を受けていること
	- ② 建設業と関係する範囲の認証(例:総合建設業,工事積算,施設の設計・施工,メンテナンスなど) を受けていること

#### (20) 「24 エコアクション21の認証年月日」の欄

エコアクション21の認証取得年月日を入力してください。

(21) 「25 ISO14005の取得有無」の欄(提出書類あり)

 次のアに該当する場合のみ「あり」を選択してください。ただし,経営事項審査の総合評定値通知書の 「ISO14001の登録の有無」の欄に「有」と記載がある場合は,ISO14005に係る評価は行 いませんので,「なし」を選択してください。

- ア 入札参加資格審査申請時において、広島県内の建設業法上の営業所等がISO14005を認証取得し ている場合で,次の条件を満たしていることを合格証等で確認できる場合。
	- ① 建設業と関係する場所(例:営業所,建設資材の工場等)において認証を受けていること
	- ② 建設業と関係する範囲の認証(例:総合建設業,工事積算,施設の設計・施工,メンテナンスなど) を受けていること

#### (22) 「26 ISO14005の取得年月日」の欄

ISO14005の取得年月日を入力してください。

#### ◎ 消防団協力事業所の認定に関する事項

(23) 「27 消防団協力事業所の認定有無」の欄(提出書類あり)

広島県内に主たる営業所がある者で、県内市町の消防団協力事業所表示制度に基づき、消防団協力 事業所に認定されている場合のみ「あり」を選択してください。(それ以外の場合には選択しないで ください。)

#### (県外に主たる営業所がある場合は選択できません。)

 「消防団協力事業所表示制度認定証明依頼書兼証明書」により,認定した各市町担当課が発行した 証明書を提出してください。

認定等に関する問合せは,各市町へお願いします。

#### ◎ 協力雇用主の登録または暴力団離脱者社会復帰支援事業協力事業所の登録に関する事項

(24) 「28 協力雇用主の登録または暴力団離脱者社会復帰支援事業協力事業所の登録有

#### 無」の欄(提出書類あり)

広島県内に主たる営業所がある者で、犯罪や非行をした人を雇用し、立ち直りを助ける協 力雇用主として広島保護観察所に登録されている場合,または,公益財団法人暴力追放広島 県民会議が行う暴力団離脱者の社会復帰支援事業における協力事業所として登録されている 場合のみ「あり」を選択してください。(それ以外の場合には選択しないでください。) (県外に主たる営業所がある場合は選択できません。)

#### ※ 協力雇用主の登録について

証明書発行の申請方法は,郵送のみです。(窓口での申請不可)交付申請書に必ず返信用 封筒(宛先記入・84円切手貼付)を同封し,次の宛先まで郵送により申請してください。

〒730-0012 広島市中区上八丁堀2-31広島法務総合庁舎内 広島保護観察所 処遇部門

(登録等に関するお問合せ先)広島保護観察所 電話:082-221-4651

#### ※ 暴力団離脱者社会復帰支援事業協力事業所の登録について

 (登録等に関するお問合せ先) (公財)暴力追放広島県民会議 電話:082-511-0110

#### ◎ 経営事項審査情報

- (25) 「29 経営事項審査申請書記載の許可番号」の欄
- ア 提出する経営事項審査の総合評定値通知書等に記載されている許可番号と,「10」で入力した 現在の許可番号が異なる場合にのみ入力してください。(同じ場合は入力しないでください。) イ 入力方法は(7)にあるとおりです。
- (26) 「30 提出する経営事項審査申請書の審査基準日」の欄

 経営事項審査の総合評定値通知書等に記載されている審査基準日を,リストボックスにより数字を選 択してください。

- (27) 「31 入札参加資格の審査を希望する業種,及び経営事項の登録技術者情報」の欄
	- ア 入札参加資格の審査を希望する業種について,「希望あり」の欄にチェックしてください。
	- イ 希望する業種について,「一般建設業許可」か「特定建設業許可」かを確認し,「許可区分」 の欄の該当する方にチェックしてください。

 ウ 希望する業種について,経営事項審査の結果通知書等に記載されている『総合評点(P)』, 『一級技術職員数』,『二級技術職員数』,『その他技術職員数』及び『平均完成工事高』をそれ ぞれ半角数字で入力してください。

## ○ 注意事項 1 「29」(又は「10」),「30」及び「31」で入力した経営事項審査に関する情報について は,システム上のデータベースの情報と検索し,一致しているか(正しく入力されているか)を確認 しますので,経営事項審査の結果通知書等に基づき,正確に入力してください。 2 経営事項審査の結果通知書等に基づき正確に入力したにもかかわらず,エラーメッセージが表示さ れる場合は,ヘルプデスク(電話 0570―550215)まで御連絡ください。

- (28) 「32 街路樹剪定士資格を有する者の有無」の欄(提出書類あり)
	- 31で造園工事業を希望する者で,街路樹剪定士資格の登録を受けた技術者を有する場合は「あ り」を選択してください。(それ以外の場合には選択しないでください。)

#### ◎ 営業所情報

#### (1) 営業所について

次のすべてに当てはまる営業所(支店等)を入力するものとします。

- ア 主たる営業所(本店)以外で、建設業法に基づく営業所であること
- イ 常時建設工事等の契約を締結する権限を有する営業所であること
- ウ 『申請内容入力』画面の「32 入札参加資格の審査を希望する業種,及び経営事項の登録技術者情 報」の欄で「希望あり」とした業種のうち,少なくとも1つ以上について許可を有する営業所である こと

#### ※ 申請先自治体との契約締結権限のない,単なる連絡所・営業活動の拠点等は該当しません。

- (2) 「営業所数」の欄
	- ア 広島県内に(1)に該当する営業所はなく,主たる営業所(本店)以外では契約締結を行わない場合 (県内・県外業者共通) ⇒「営業所数」の欄には数字を入力せず,「営業所なし」ボタンをクリックしてください。
	- イ 県外業者で広島県内には営業所はないが、県外には(1)に該当する営業所があり、そこで申請先と 契約締結を行う可能性がある場合 ⇒ 最寄りの営業所 (1箇所)のみを入力することになります。 ⇒「営業所数」の欄に「1」を入力し,「確定」ボタンをクリックしてください。その後に, 営業所情報を入力してください。
		- ※ 申請先自治体と契約締結を行う可能性のない営業所,またはその権限がない営業所については 入力しないでください。
			- (例) 本社が大阪で岡山に支社があるが,その支社は岡山県内のみが管轄のため,広島県内 の申請先自治体との契約締結権限がない場合 等

⇒この場合は,上記アと同じ処理を行ってください。

- ウ 広島県内に(1)に該当する営業所がある場合(県内・県外業者共通) 「営業所数」の欄にその数を入力し,確定ボタンをクリックしてください。その後に,その数だ
	- け営業所情報を入力してください。
- (3) 「01 営業所番号」の欄 入力できません。

- (4) 「02 営業所名称(フリガナ)」及び「03 営業所名称(漢字等)」の欄 会社名は入力せず,「~シテン」「~支店」等のみ入力してください。
- (5) 「04 営業所の受任者の役職」及び「05 営業所の受任者の氏名(漢字等)」の欄 姓と名を一文字空けて入力してください。
- (6) 「06 郵便番号」の欄 半角数字で入力してください。
- (7) 「07 営業所の所在地市区町村コード」~「12 Eメールアドレス区分」の欄 9, 10ページの3(5), (6), (9)~(11)を参考に入力してください。

(8) 「13 営業所が許可を受けている業種」の欄

 『申請内容入力』画面の「31 入札参加資格の審査を希望する業種、及び経営事項の登録技術者 情報」の欄で「希望あり」とした業種のうち,当該営業所で許可を受けている業種についてチェッ クしてください。

#### 5 書類添付

- (1) 「添付資料追加」ボタンをクリックして,ファイルの選択画面で添付ファイルを指定します。 指定したファイルは上の一覧に表示されます。
	- ※ 添付ファイルは、前もって準備しておいてください。
	- ※ 添付書類は電子納税証明書以外原則として受け付けません。
	- ※ 添付ファイルのタイトル名は「半角英数字」で入力したものしか添付できません。
	- 電子納税証明書 → ファイル名を「nouzei」と付けてください。
		- 注 紙の納税証明書(消費税及び地方消費税に係るもの)を提出する場合はこの添付ファイルは 不要です。
- (2) 必要な書類が添付できたら,申請者の確認のためチェックを付けてください。

添付ファイルを確認したら,

 $(x^2)$ 

をクリックしてください。添付ファイルにエラーがなければ『送信内容確認』画面に移ります。

#### 6 『送信内容確認』画面以降

- (1) これまでに入力・添付したすべての情報が表示されます。 内容に誤りがあれば,「戻る」ボタンをクリックし,情報の追加・修正等を行ってください。
- (2) 誤りがなければ,

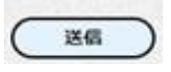

をクリックしてください。

 『経営事項審査情報確認』画面に移り,『申請内容入力』画面の「29」(もしくは「10」), 「30」及び「31」で入力した経営事項審査に関する情報について,データベースの情報を検索し, 一致しているか(正しく入力されているか)を確認します。

#### ア 一致していた場合

 『送信完了 兼 受付票』画面に移ります。「印刷」ボタンをクリックすることにより受付票を 発行し、「終了」ボタンをクリックしてシステムを終了させてください。

## ⇒ 『資格審査受付システム』による操作は完了です。

イ 一致していなかった場合

『経営事項審査情報エラー』画面に移ります。画面中央にエラーメッセージが表示されるため,

## 閉じる

をクリックし,内容を修正して,再度送信を行ってください。

 (3) 申請先ごとに書面によって提出する資料は,発行した受付票とともに当該資料を定められた期間 までに提出してください。また、各申請先によって資料の種類·提出期限等が異なりますので、各申 請先の入札参加資格の審査に関する告示・ホームページの情報等を御確認ください。

#### ⇒ 電子申請による申請事務の完了です。

※ 要チェック!! ○Eメールアドレスを正しく入力していますか? ○許可の種類(一般・特定)を間違えていませんか? ○提出を希望する自治体(申請希望先)にチェック漏れはありませんか?

※ 経営事項審査情報に係るエラー及び電子入札システムに関することについては,

## 電子入札等ヘルプデスク(電話:0570―550215)

にお問い合わせください。(広島県を申請先にしている・していないは問いません。)

## 第3 その他(「送信完了」後に入力項目等に誤りがあった場合)

#### 1 再申請

 受付期間内においては,申請内容について該当箇所の修正を行い,再度「送信」を行うことで,訂正 が可能です。 ⇒ 「再申請」

※ この場合, 前に送信した情報は削除され、新しい情報が上書きされます。

- (例):広島県と呉市に申請した後,福山市にも申請したいので再申請する場合
	- → 必ず広島県・呉市と福山市に申請してください。(福山市だけを選択して再申請すると, 一度申請した広島県と呉市の申請は削除されます。先に申請していた県・市・町もチェッ クが付いている状態で申請してください。)
- ※ 受付期間内であれば,何度でも「再申請」は可能です。